## D-Link DNS-320L ShareCentre + Camera IP B7510 konfiguracja rejestracji nagrań z opcją Detekcji ruchu.

D-Link już jest skonfigurowany i teraz musimy skonfigurować na ciągle nagrywanie kamerę ZAVIO:

1. Logujemy się do kamery: wybieramy zdarzenia > serwer zdarzeń > dodaj

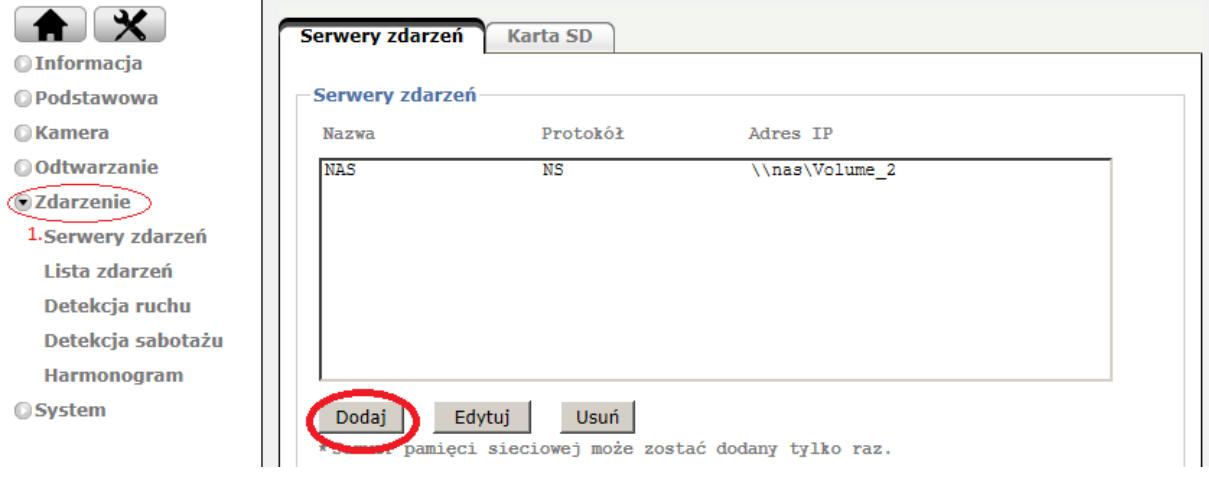

2. Zadajemy nazwę > typ > użytkownik > hasło i folder który będzie zapisany na D-Link i ZAPISZ.

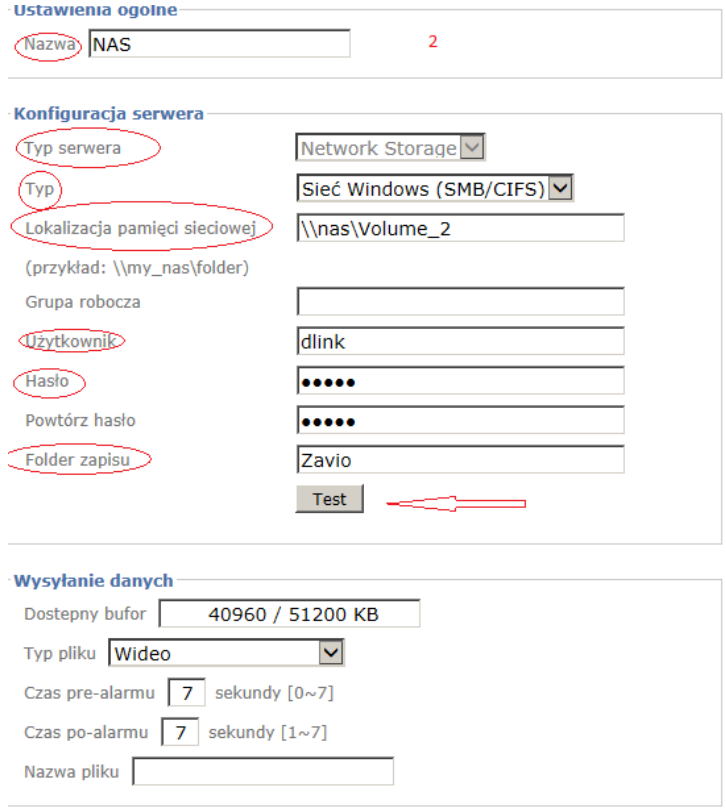

3. Wybieramy Listę zdarzeń i "DODAJ":

 $\ddot{\phantom{0}}$ 

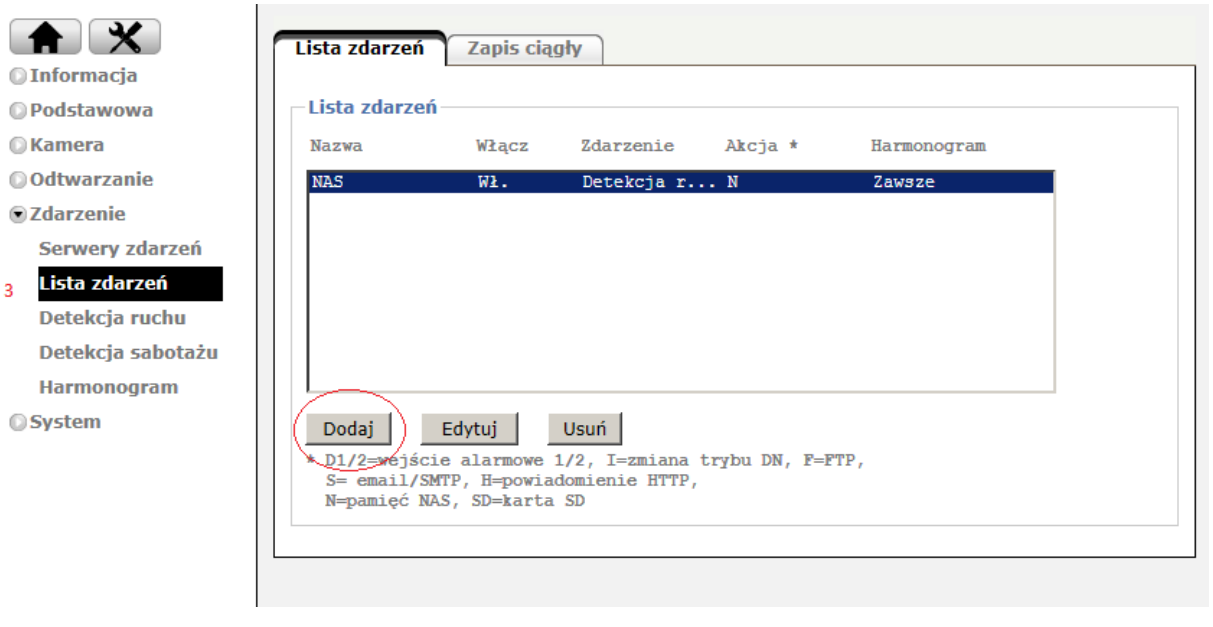

a) Wybieramy nazwę zdarzenia

b) Wybieramy typ zdarzenia i ustawiamy według własnych potrzeb i ZAPISZ.

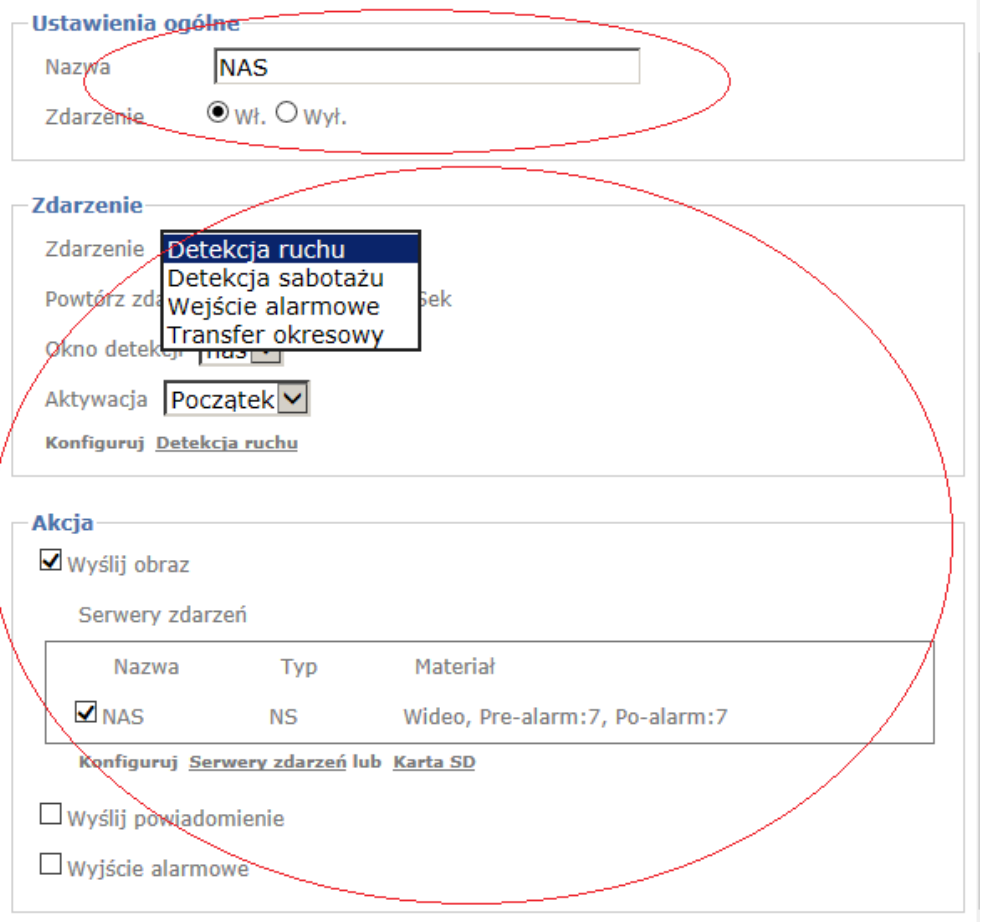

4. Detekcja ruchu – przydatna opcja. Zaznaczamy obszar na którym kamera będzie reagować i zaczynać nagranie. Można ustawić czułość oraz próg według własnych

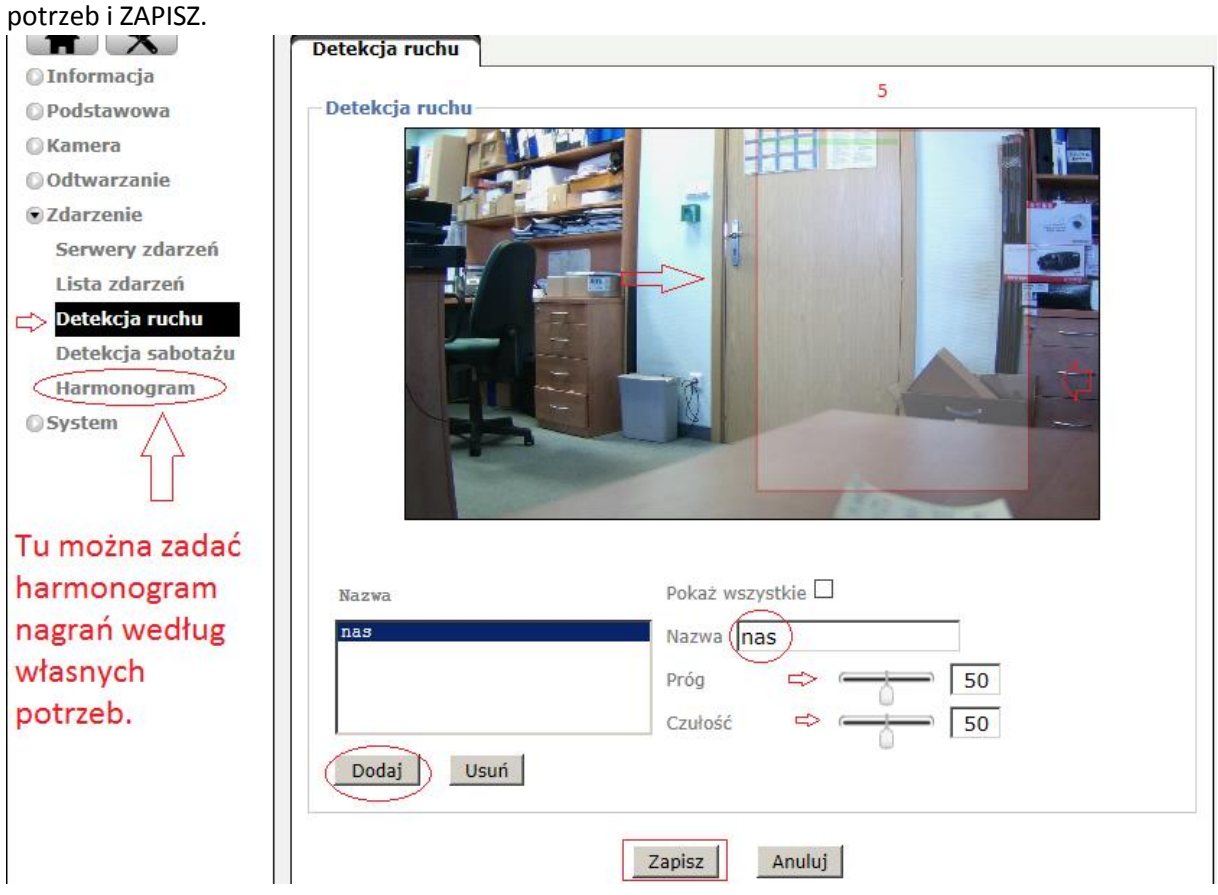

`

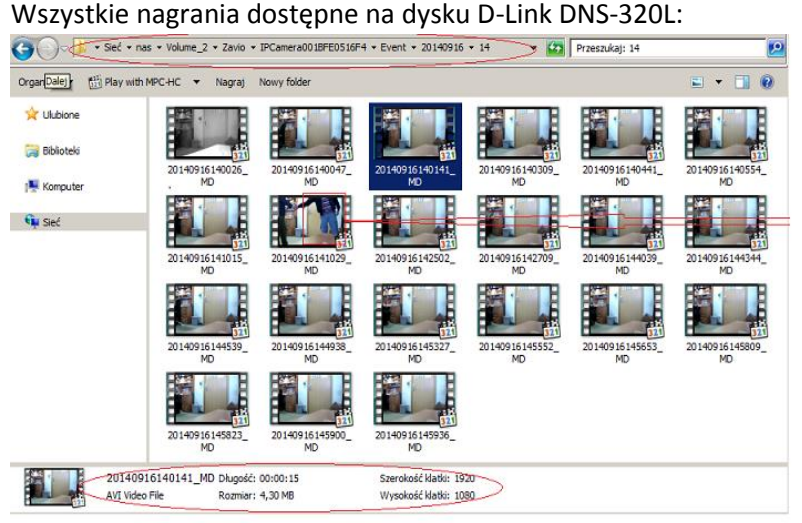

## D-Link DNS-320L ShareCentre + Camera IP B7510 konfiguracja rejestracji nagrań z opcją Nagrania ciągłego.

D-Link już jest skonfigurowany i teraz musimy skonfigurować na ciągle nagrywanie kamerę ZAVIO:

1. Logujemy się do kamery: wybieramy zdarzenia > serwer zdarzeń > dodaj

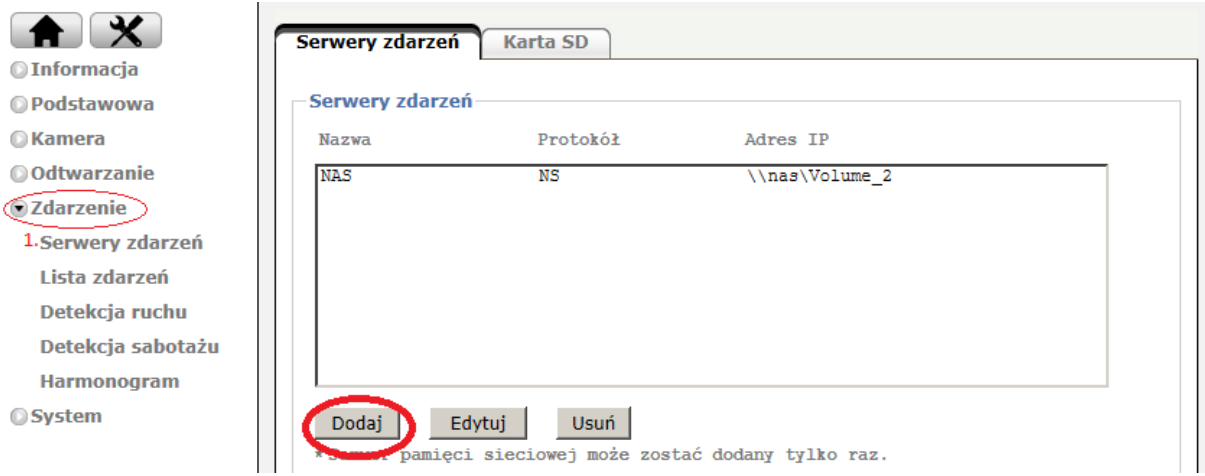

2. Zadajemy nazwę > typ > użytkownik > hasło i folder który będzie zapisany na D-Link i ZAPISZ.

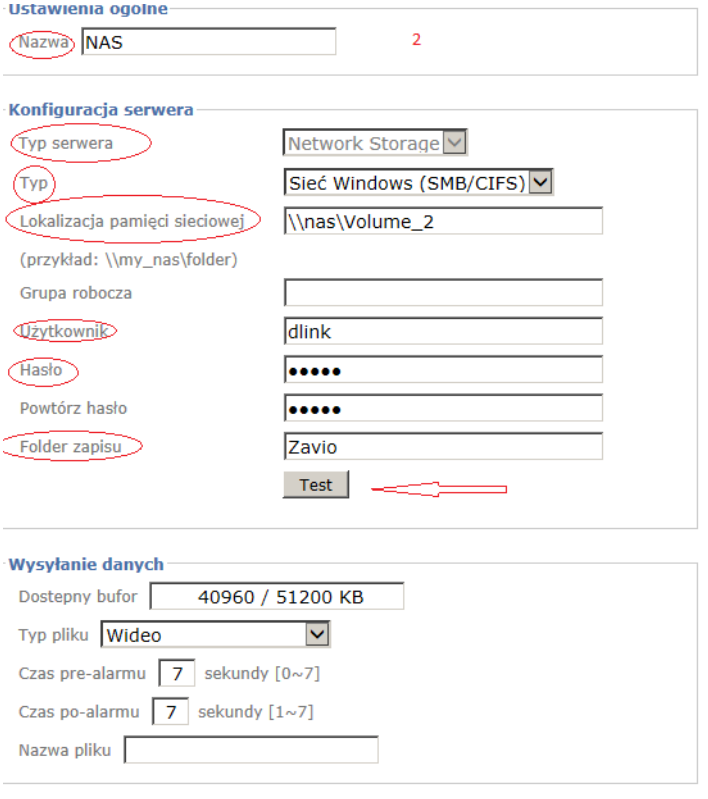

`

3. Wybieramy opcję "Zapisz ciągły":

 $\ddot{\phantom{0}}$ 

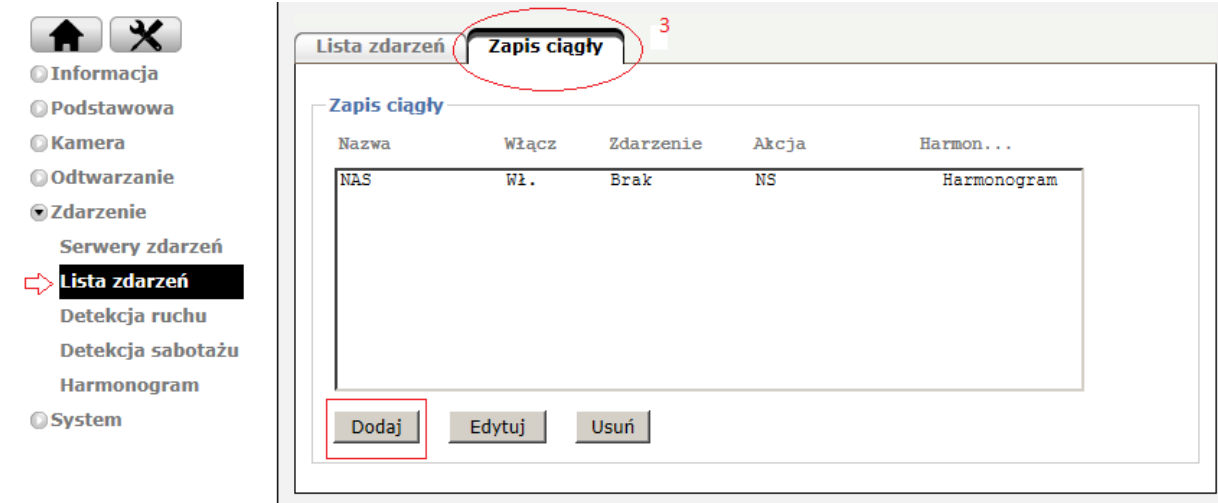

Następnie wybieramy nazwę opcji zapisu ciągłego i zadajemy parametry nagrań i harmonogramu według własnych potrzeb i ZAPISZ.

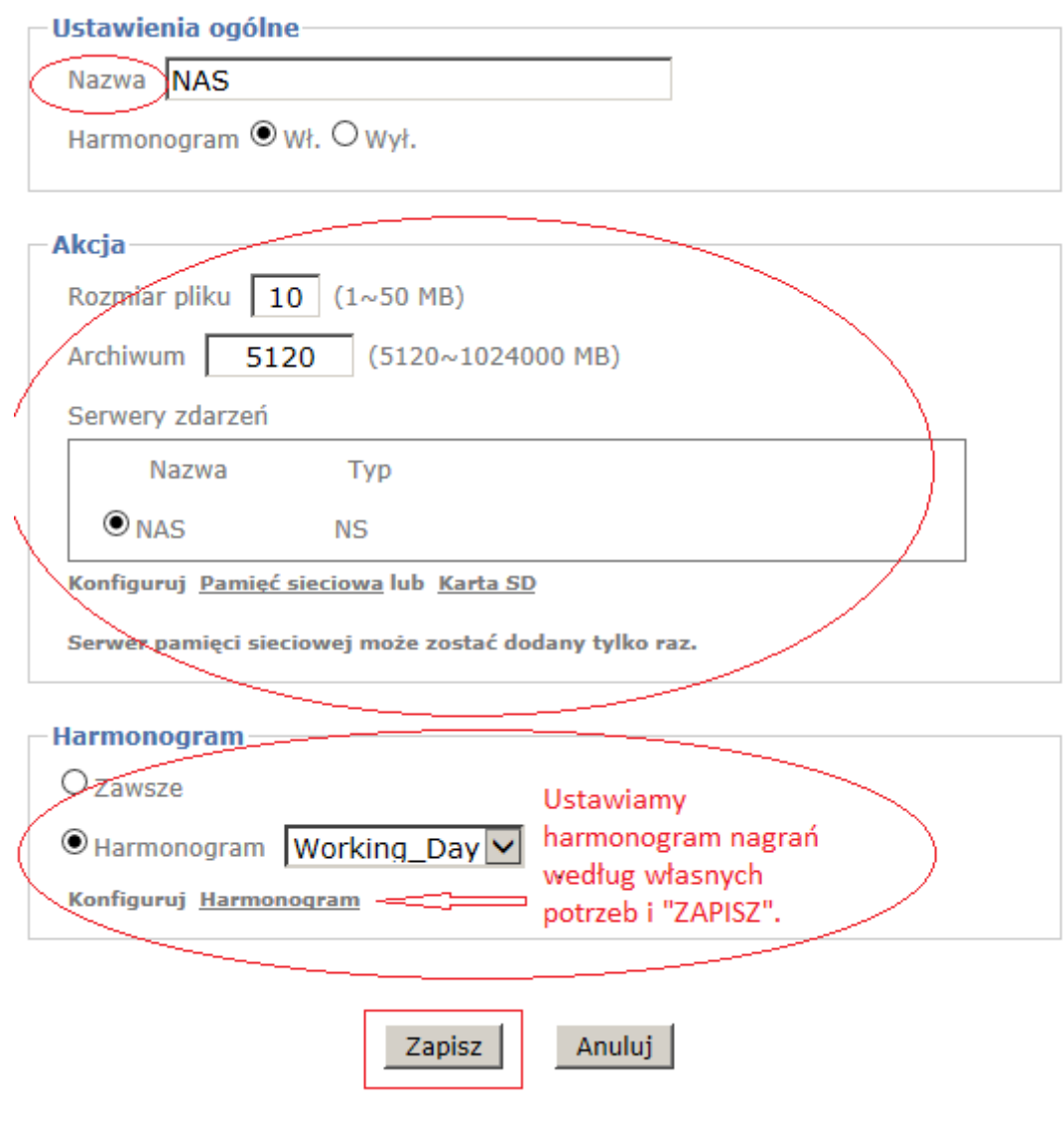

4. Wszystkie nagrania trafiają do urządzenia D-Link do lokalizacji udostępnionej.

 $\ddot{\phantom{0}}$ 

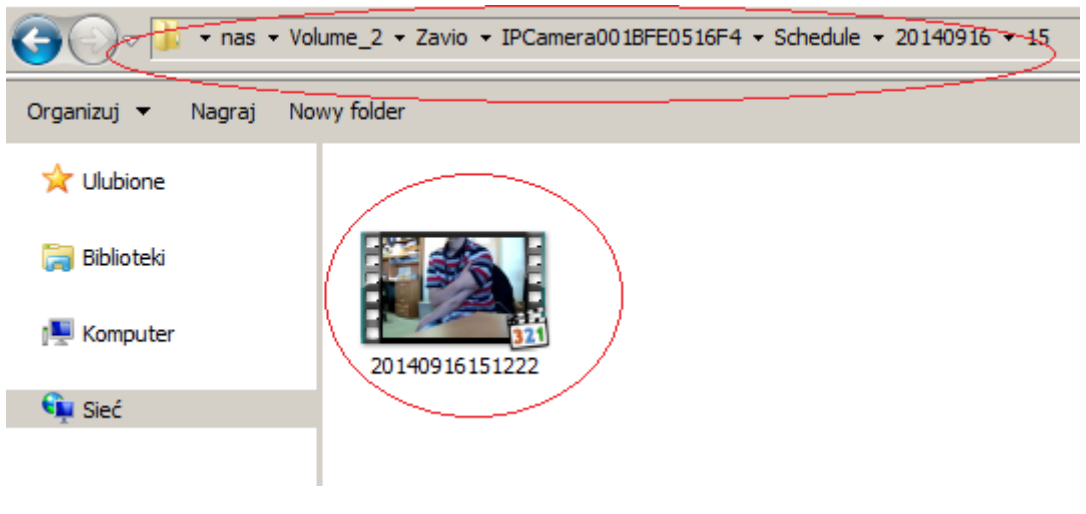